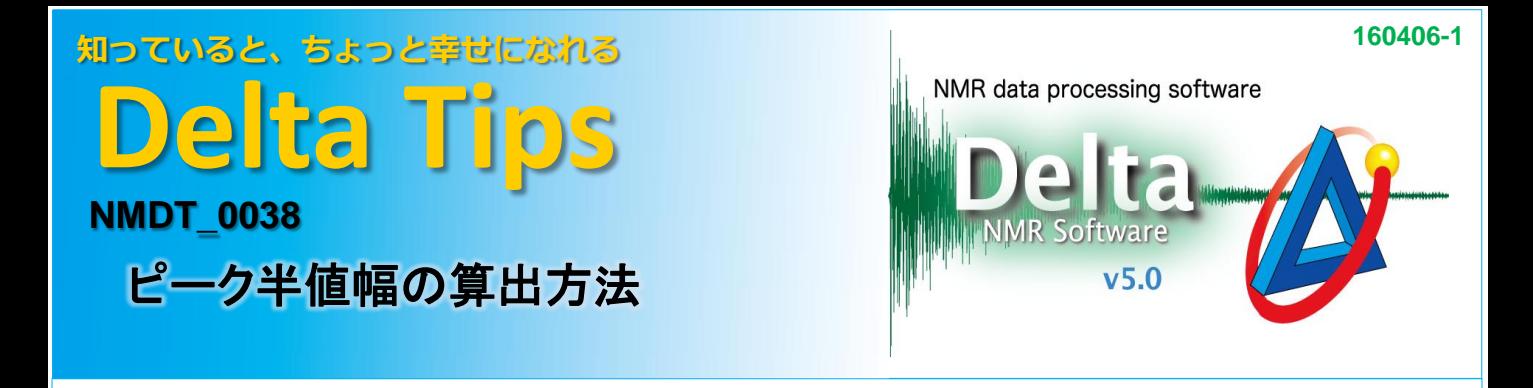

[1D Processor]でデータを開きます。

① [表示**/**印刷等]メニューから [ピーク]-[**Print Peak Width**]を選び、プロセスリストに追加する。

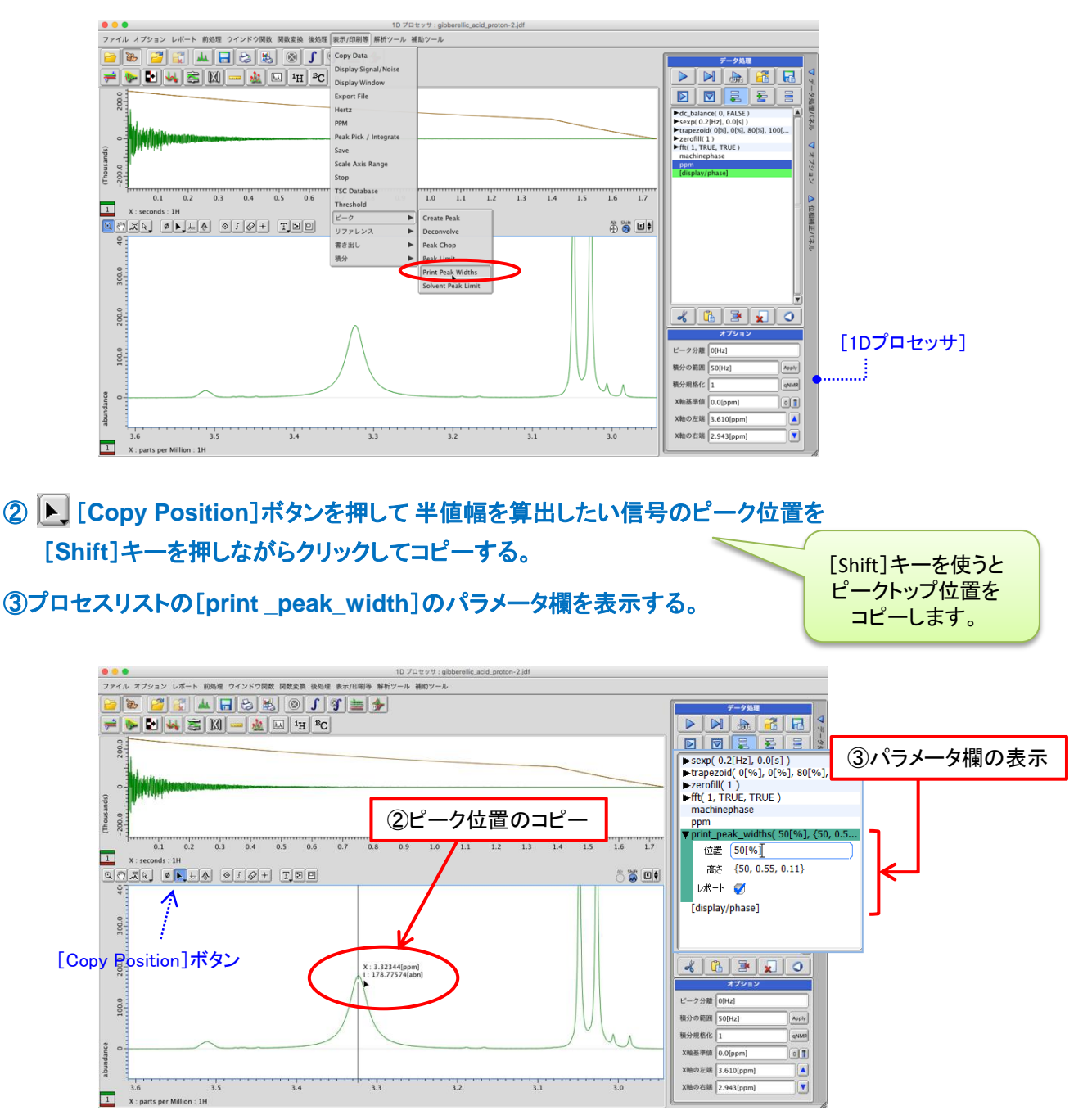

1/2 JEOL RESONANCE

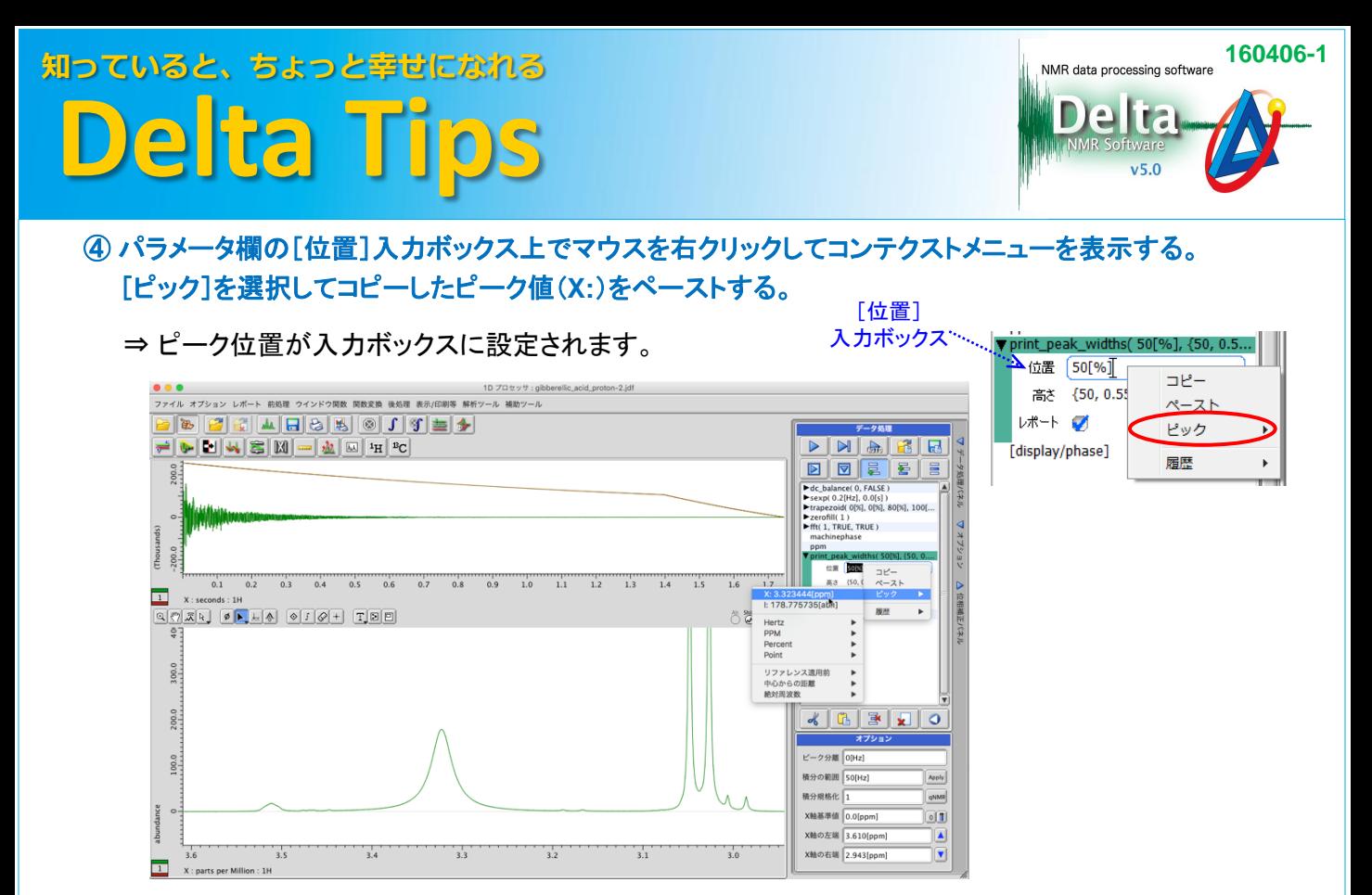

## 5 | ▷ | 実行ボタンを押してプロセスリストを再実行する。

## ⑥ [マスターコンソール]に半値幅(**Peak Width at 50.00[%]**)が表示される。

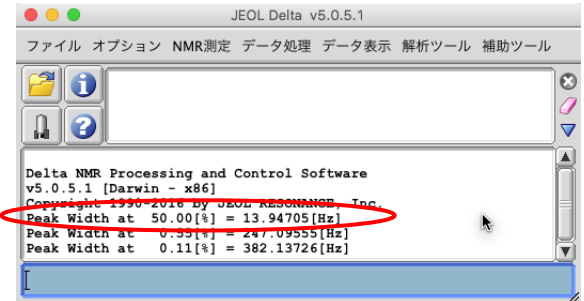

★ プロセスリストの[print\_peak\_width]で[レポート]にチェックが入っている場合は、 [ファイル情報ビューワ]のレポートタブで半値幅を確認することができます。

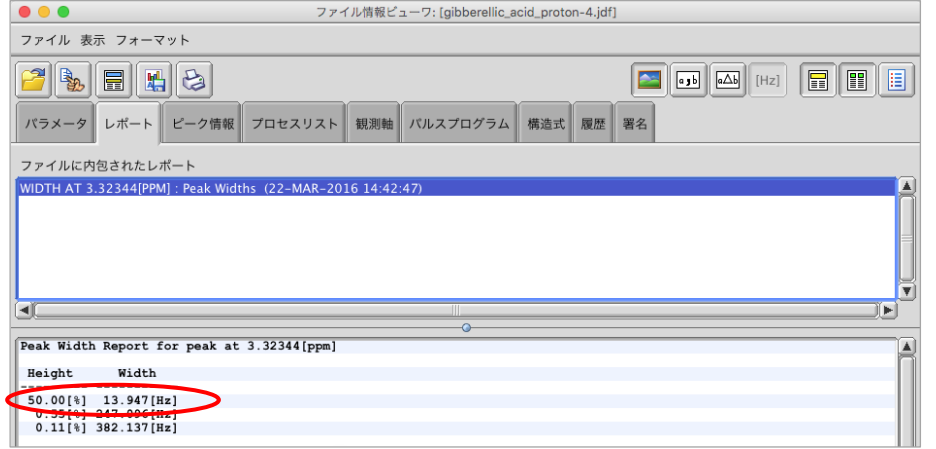

**D** JEOL RESONANCE